### **Navigating IQR Reports: Tips to Access, Run, and Review**

- *Audio for this event is available via INTERNET STREAMING.*
- *No telephone line is required.*
- *Computer speakers or headphones are necessary to listen to streaming audio.*

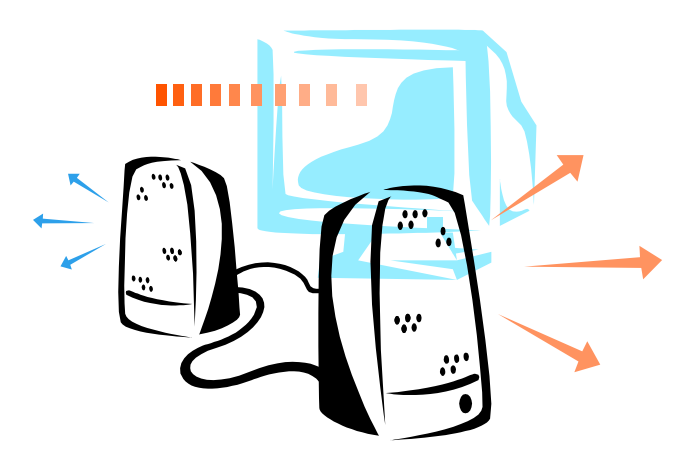

 $\left(\left(\right|\right)$ 

# Submitting Questions

• **Type questions in the "Chat with Presenter" section, located in the bottomleft corner of your screen.** 

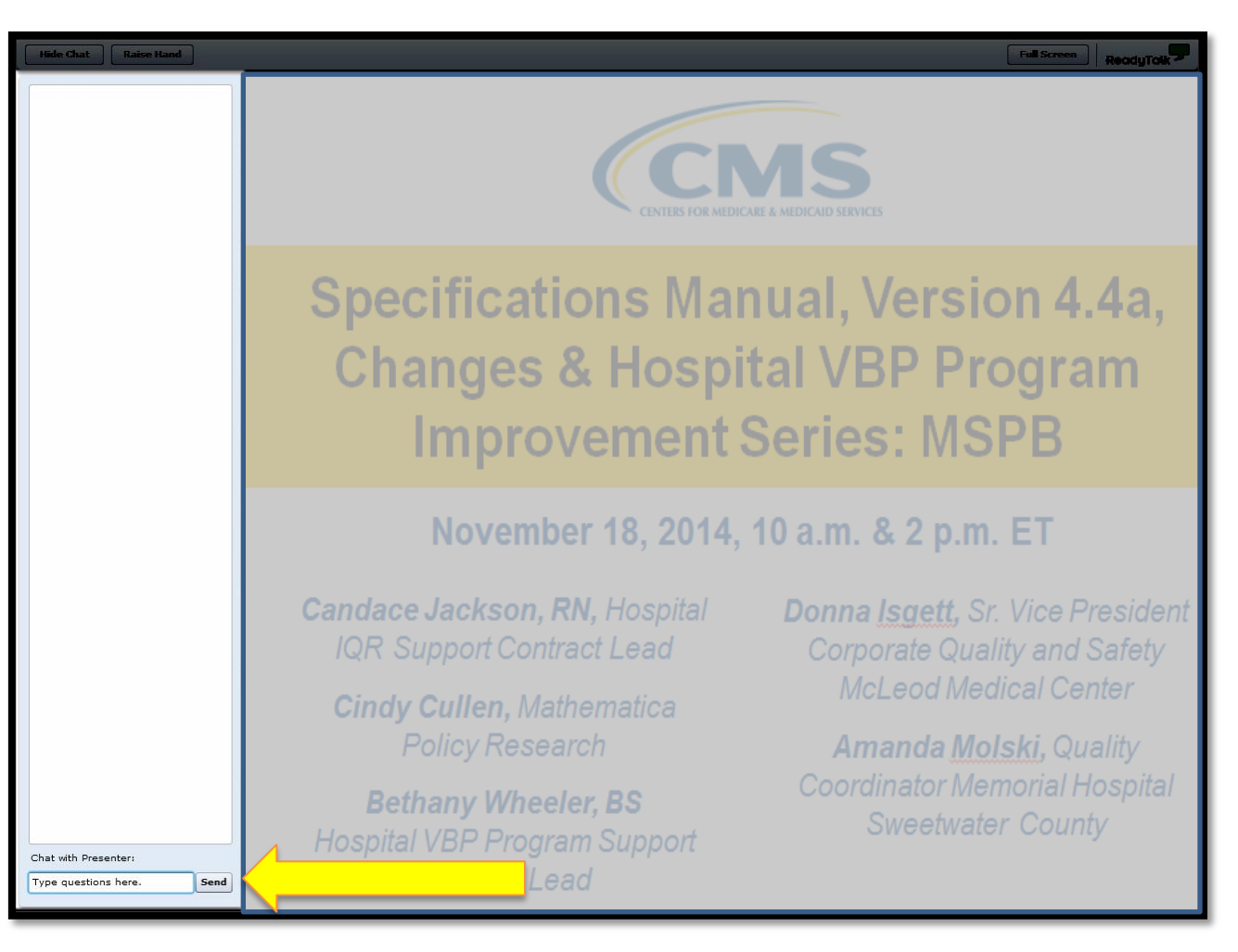

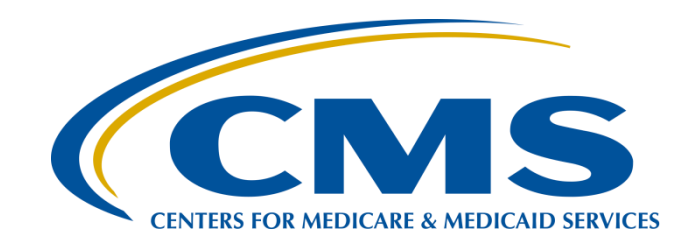

### **Navigating IQR Reports: Tips to Access, Run, and Review April 27, 2015 2 p.m. ET**

**Candace Jackson, RN Inpatient Quality Reporting Support Contract Lead HSAG** 

# **Overview**

- This presentation will provide the participant with information regarding the Inpatient Quality Reporting (IQR) Reports on the *QualityNet Secure Portal,* including:
- What reports are available
- The purpose of each report
- How to access, run, and interpret data provided on the report

# **Objectives**

At the end of the presentation, the participant will be able to:

- Identify where reports are available, their purpose, and where to locate them on the *QualityNet Secure Portal*
- Demonstrate the steps in running a report on the *QualityNet Secure Portal*
- Select appropriate report, run it, and interpret the data provided

# **Accessing Reports**

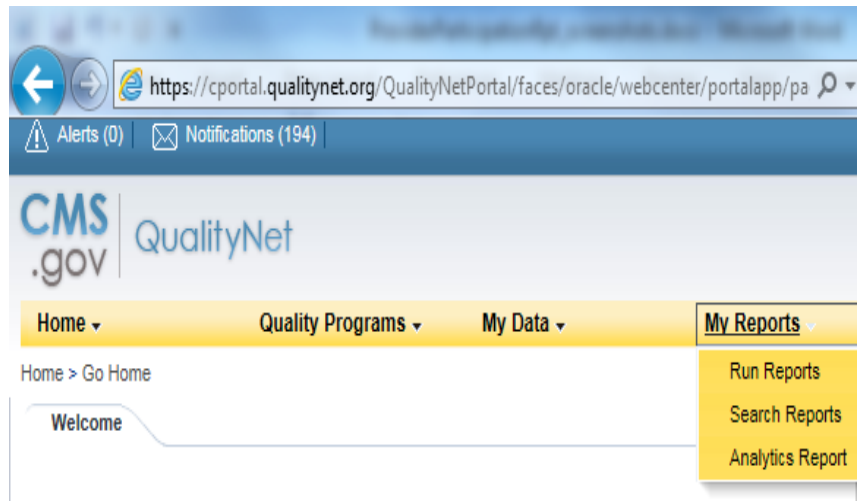

QualityNet Secure Portal Provided by Center for Clinical Standards and Quality (CCSQ), Centers for Medicare and Medicaid Systems. Providers, vendors supporting providers, support contractors, and other participating in CCSQ Quality Reporting Programs can access data exchange and submission tools, measures tools, scoring support tools, and reporting services in this portal.

- 1. Visit *QualityNet*, [www.qualitynet.org.](https://www.qualitynet.org/)
- 2. Sign-in to the secure portal by selecting the **[Login]** button*.*
- 3. On the secure portal Home page, select **[My Reports]**.
- 4. Select Run Reports, Search Reports, or Analytics Reports.

# **Running Reports**

**4** 

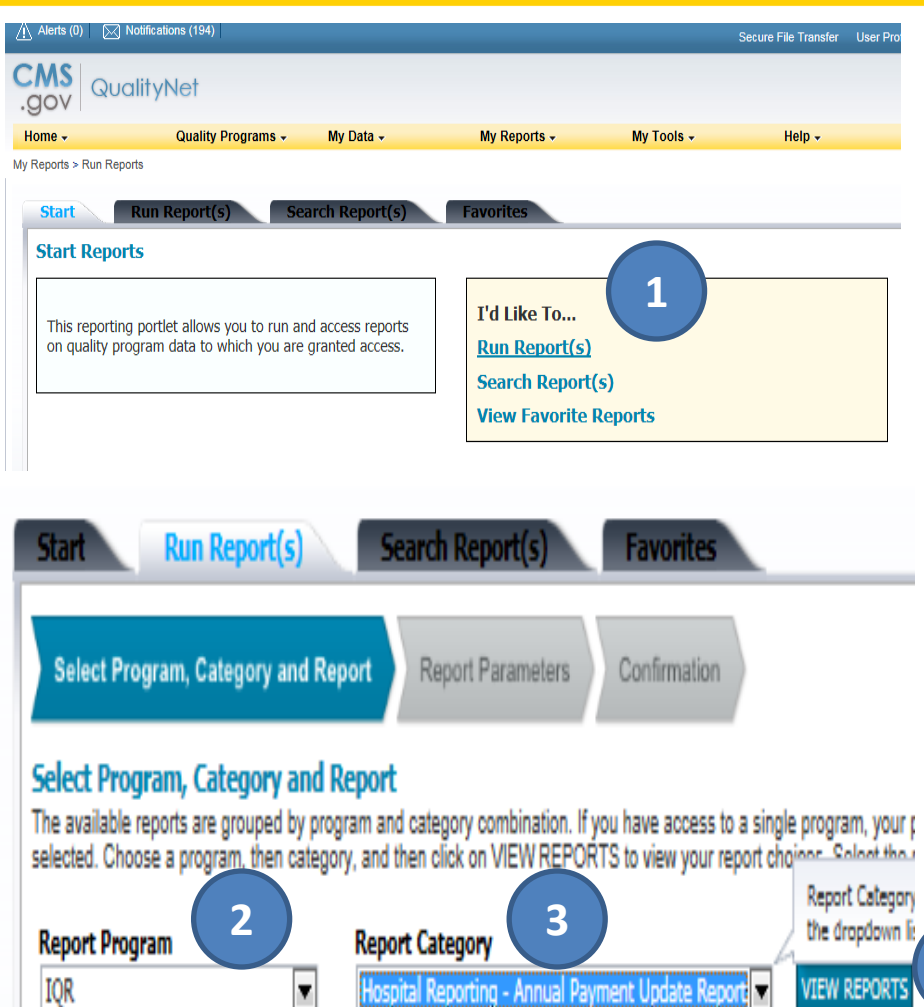

#### **To Run a Report:**

- 1. On the Start Reports screen, in the I'd Like To… section, select the Run Report(s) link.
- 2. On the **[Run Report(s)]**  tab, select IQR from the drop-down menu under Report Program.
- 3. Select the Report Category from the drop-down menu.
- 4. Select the **[View Reports]**  button to proceed.

# **Running Reports (cont.)**

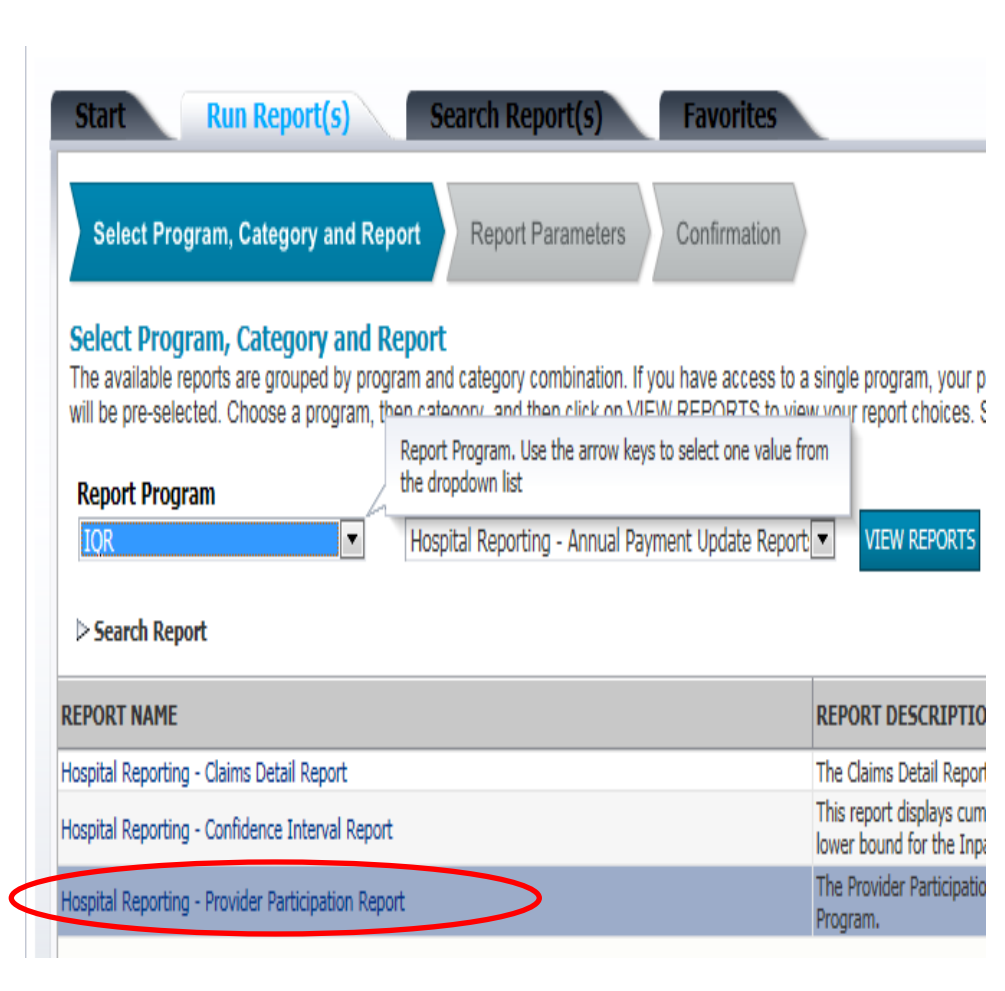

- Once you select View Reports, the applicable reports under the Report Category will display under the Report Name.
- Select the applicable report.

# **Viewing Reports**

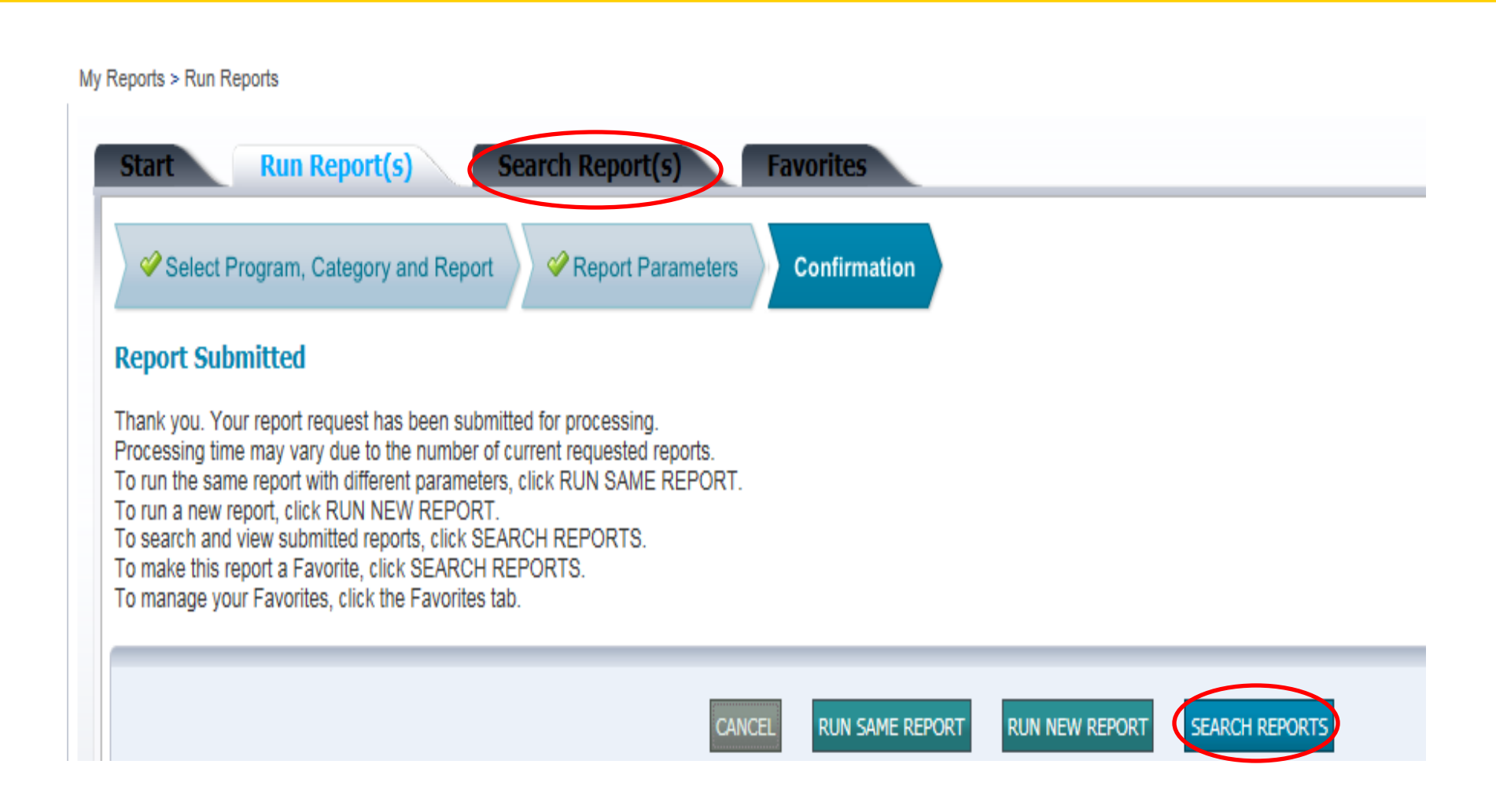

# **Viewing Reports (cont.)**

• On the Search Reports screen, wait for the system to process the request (STATUS column with green check mark) and select the View Report icon (magnifying glass).

Reports > Search Reports

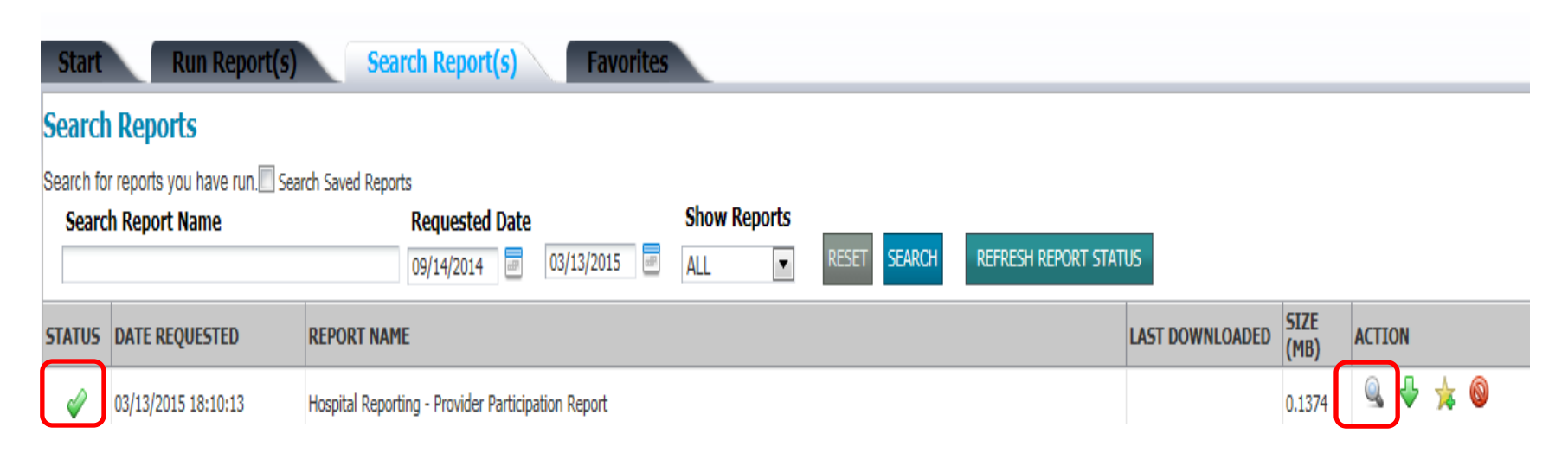

### **APU and Feedback Reports**

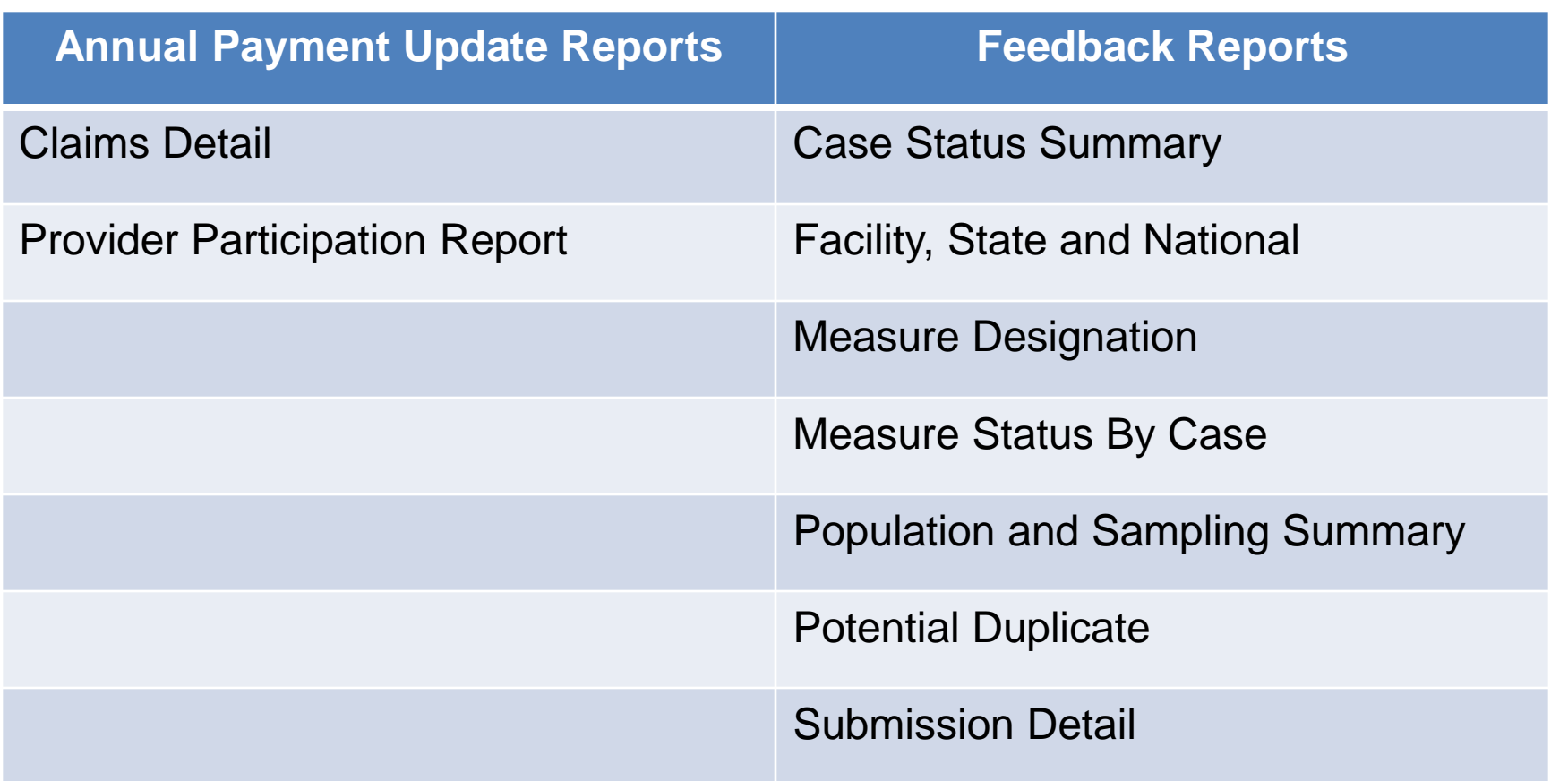

# **Claims Detail: Parameters**

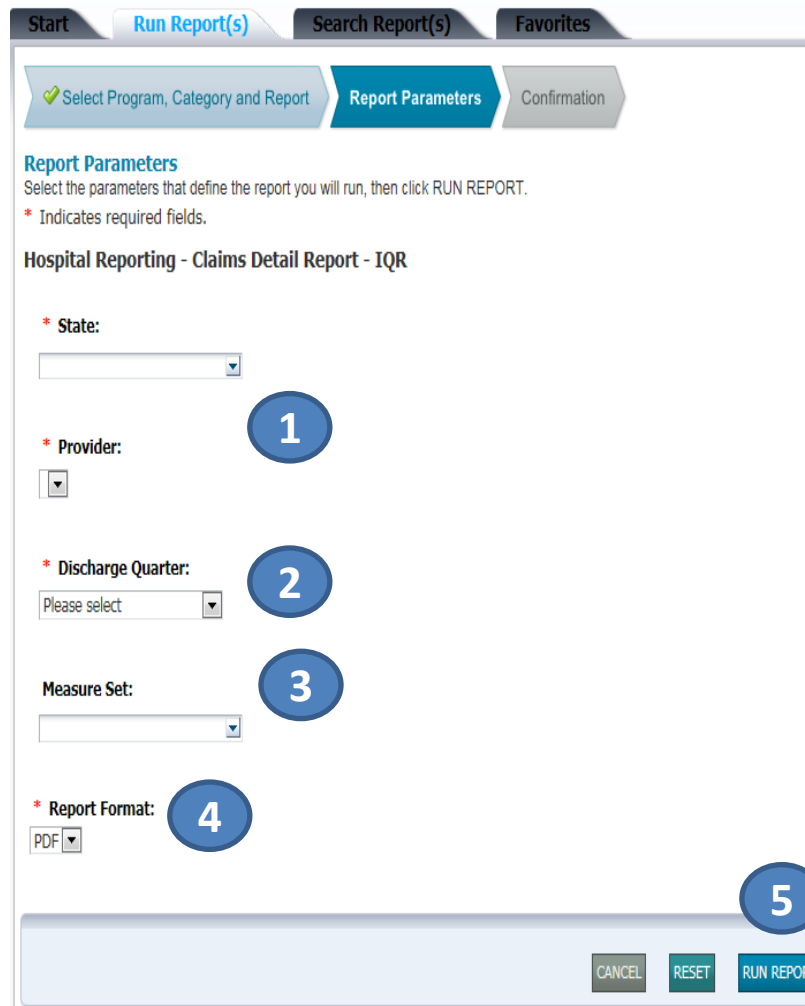

#### **Purpose:**

Provides users with the ability to monitor claims submitted in final action status

#### **Report Parameters:**

- 1. State/Provider
- 2. Discharge Quarter
- 3. Measure Set
- 4. Format
- 5. [RUN REPORT]

# **Claims Detail Report**

#### **Displays Medicare Fee-for-Service (Part A) finalized claims only, including:**

- 1. Date of most recent claims data
- 2. Number linked to the beneficiary's claim
- 3. Claim start and end dates
- 4. Corresponding measure set

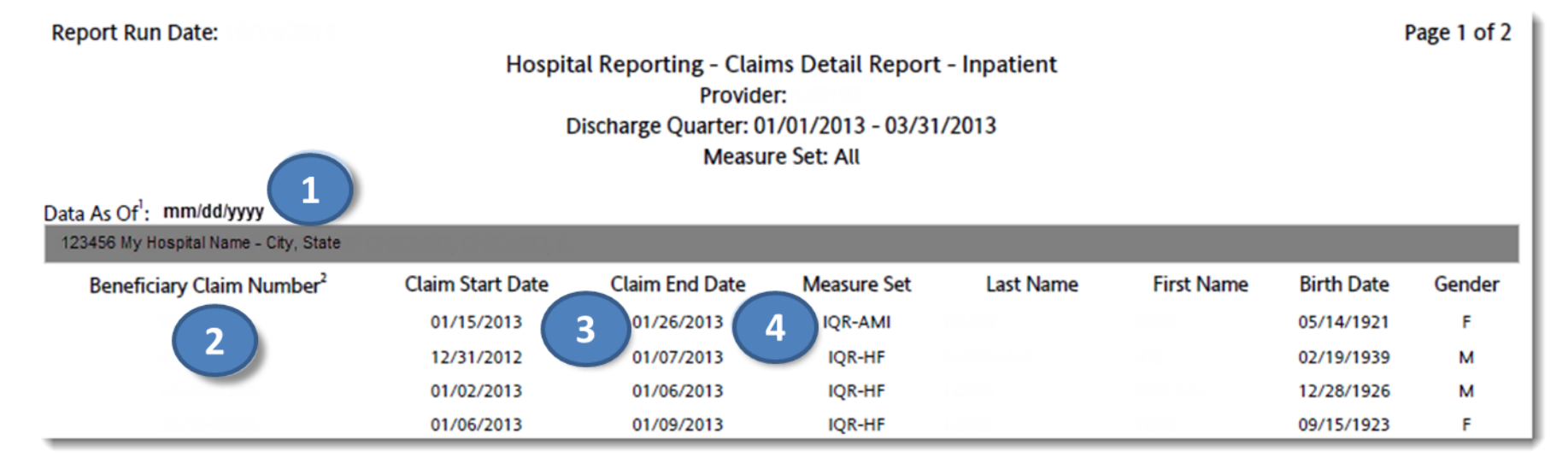

### **Provider Participation Report: Parameters**

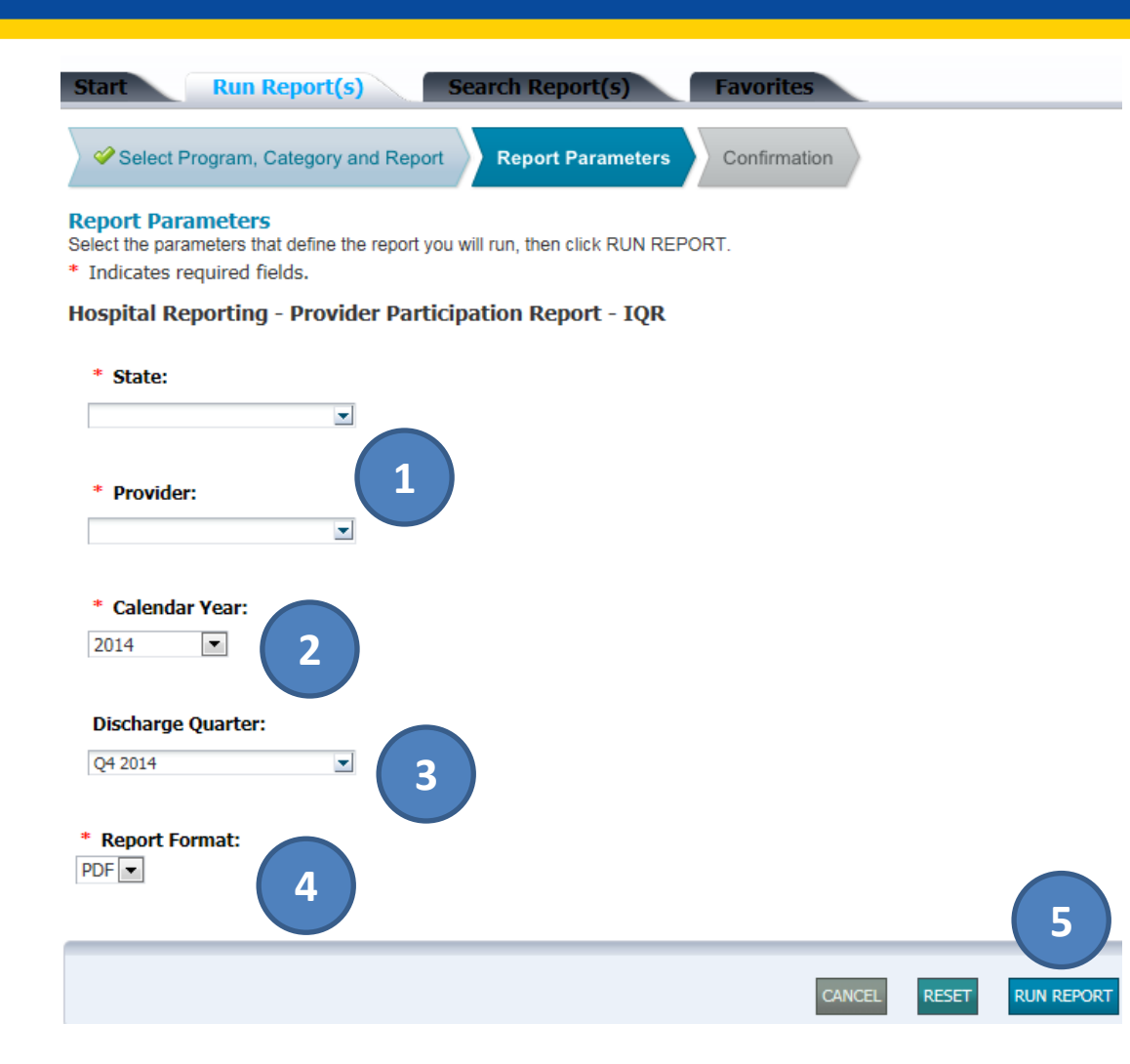

#### **Purpose:**

Summarizes the provider's data submission; however, does not guarantee provider will receive full APU

#### **Report Parameters:**

- 1. State/Provider
- 2. Calendar Year
- 3. Discharge Quarter
- 4. Report Format
- 5. [RUN REPORT]

### **Provider Participation Report: Clinical Measures**

Clinical Measures Display:

- 1. Total Patient Population
- 2. Total Medicare Claims
- 3. Total Cases Accepted
- 4. Sampling Frequency

 *Updated nightly with data successfully submitted/ processed from the previous day*

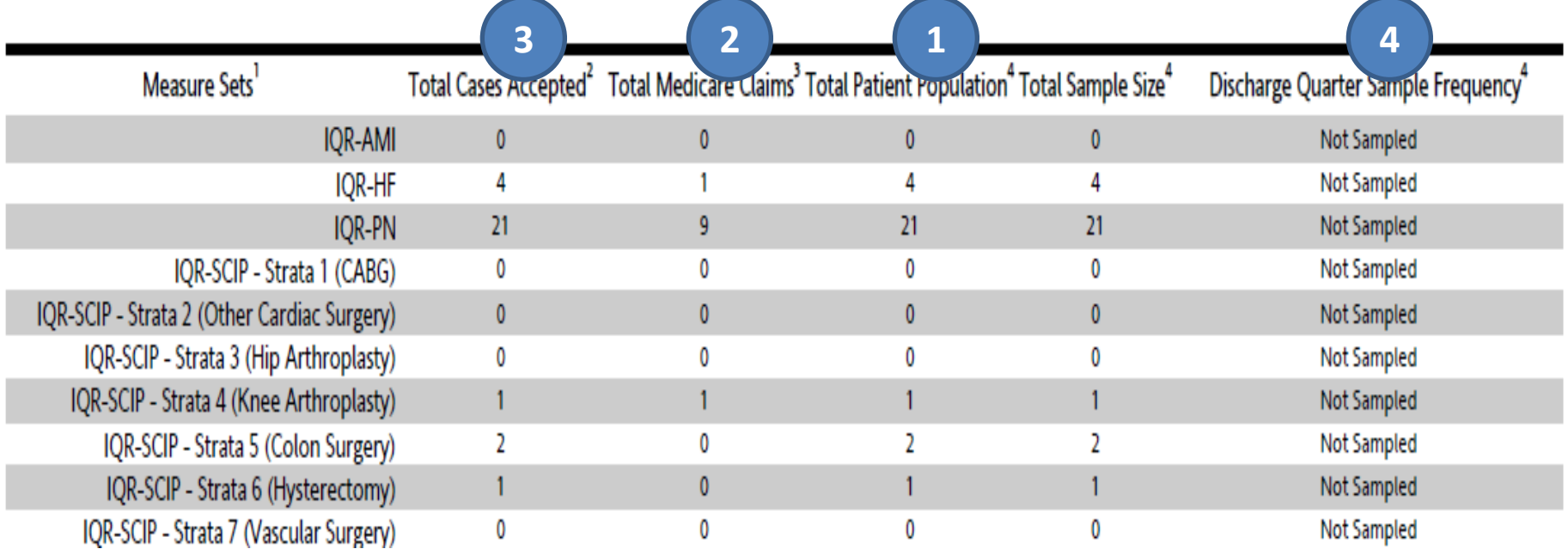

### **Provider Participation Report: PC-01 and HAI**

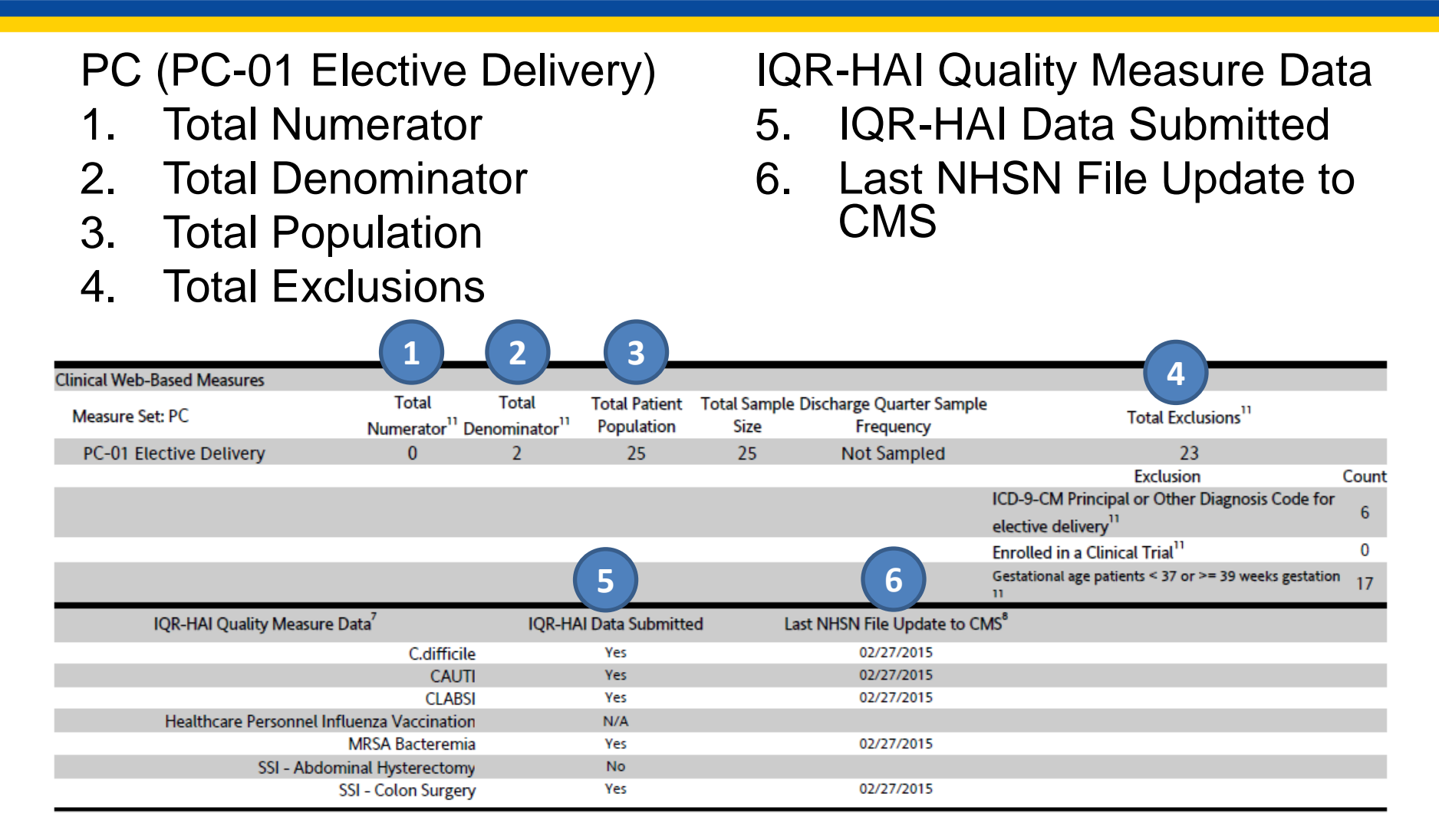

# **Case Status Report: Parameters**

#### **Report Parameters**

Select the parameters that define the report you will run, then click RUN REPORT.

\* Indicates required fields.

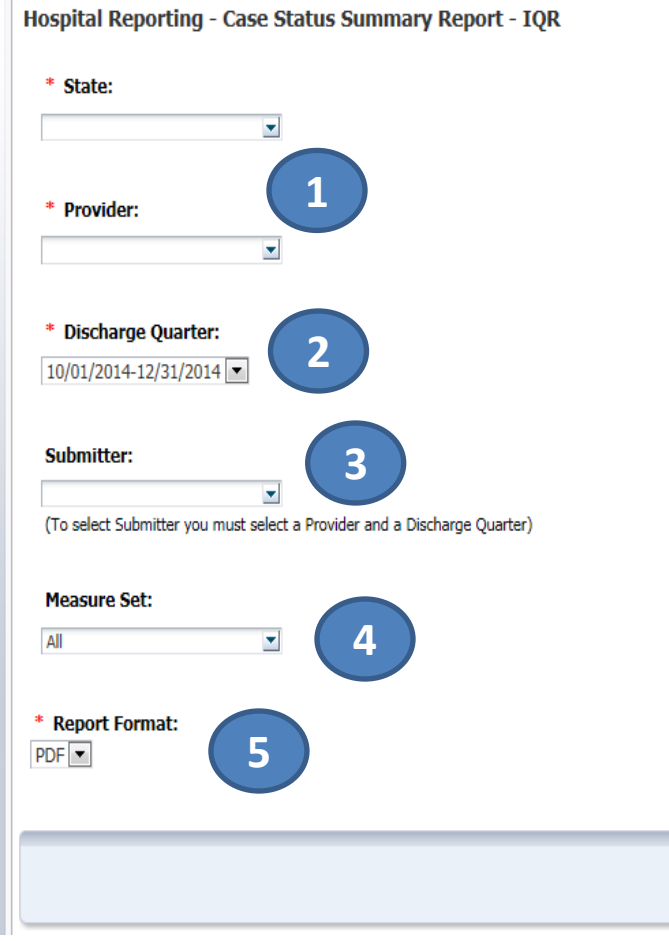

#### **Purpose:**

Provides a total of unique cases submitted to the Clinical Warehouse by measure set for the specified discharge period

#### **Report Parameters:**

- 1. State/Provider
- 2. Discharge Quarter
- 3. Submitter

**6** 

**RUN REPORT** 

**CANCEL** 

**RESET** 

- 4. Measure Set
- 5. Report Format
- 6. [RUN REPORT]

# **Case Status Report**

#### Displays:

- Measure Set
- 2. Total number of unique cases submitted
- 3. Total number of cases accepted
- 4. Total number of cases rejected
- *Duplicate submissions of the same case are counted only once.*
- *Deleted cases and test cases are removed from all case counts.*

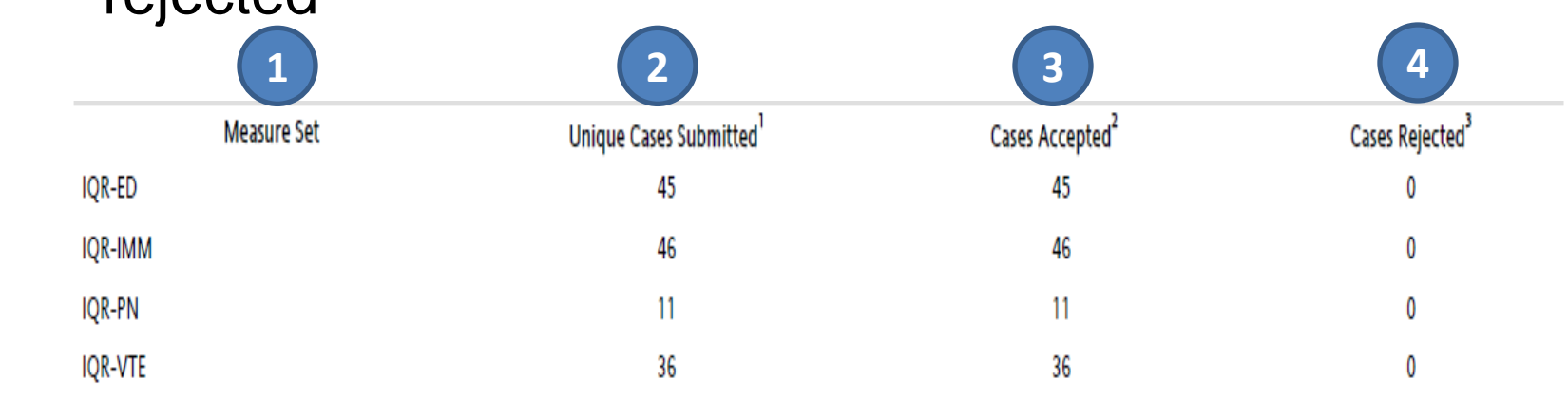

### **Facility, State and National Report: Parameters**

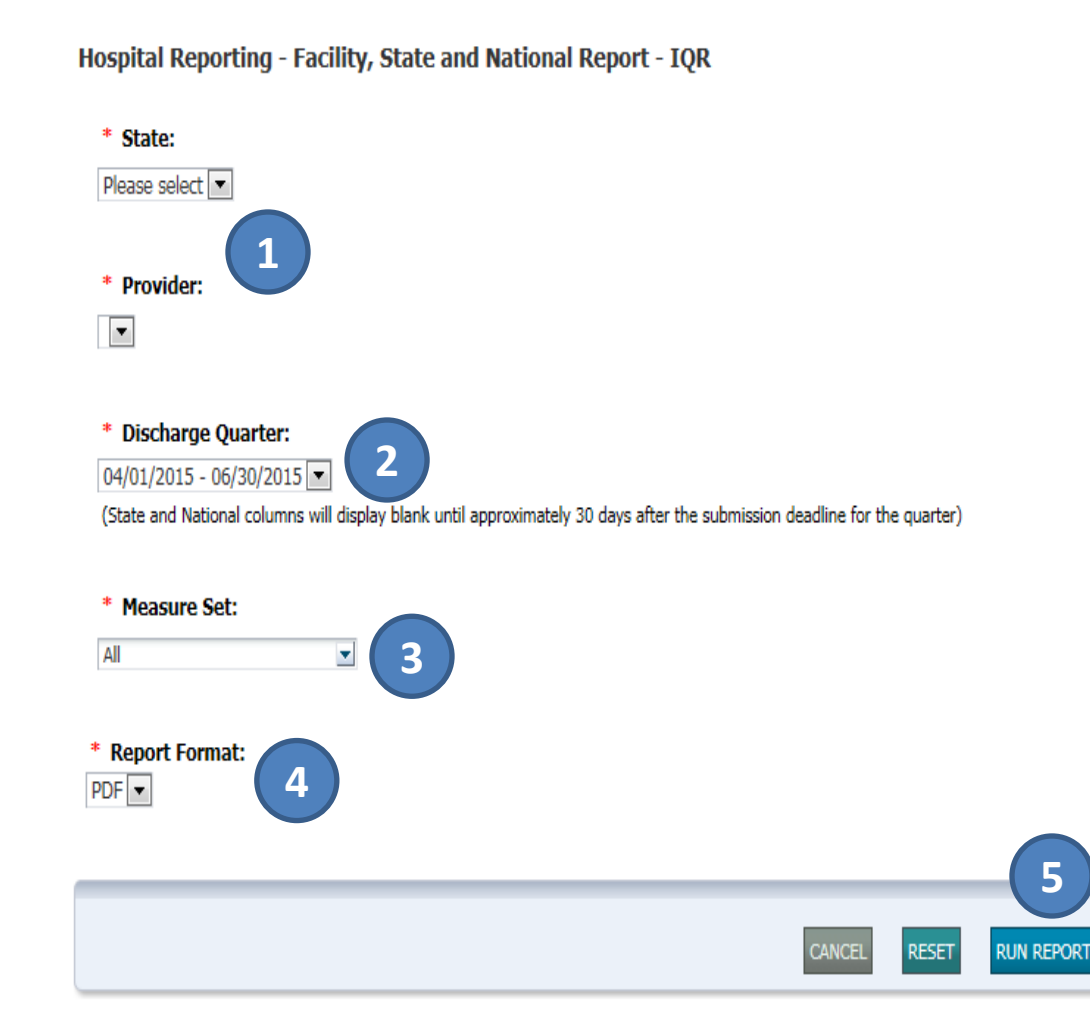

#### **Purpose:**

Summarizes and compares by quarter data for measure(s) at facility, state, and national levels

#### **Report Parameters:**

- 1. State/Provider
- 2. Discharge **Quarter**
- 3. Measure Set
- 4. Report Format
- 5. [RUN REPORT]

### **Facility, State and National Report: Clinical Measures**

Report data includes:

- 1. Number of hospital records abstracted for a provider
- 2. Number of cases that met the intent for the measure (Numerator)
- 3. Number of cases in the measure population successfully accepted (Denominator)
- 4. Percentage included in the denominator that is included in the numerator
- *All data and calculations are obtained from cases that have been successfully accepted into the Clinical Warehouse.*
- *State and National columns will display blank until approximately 30 days after the submission deadline for the quarter.*

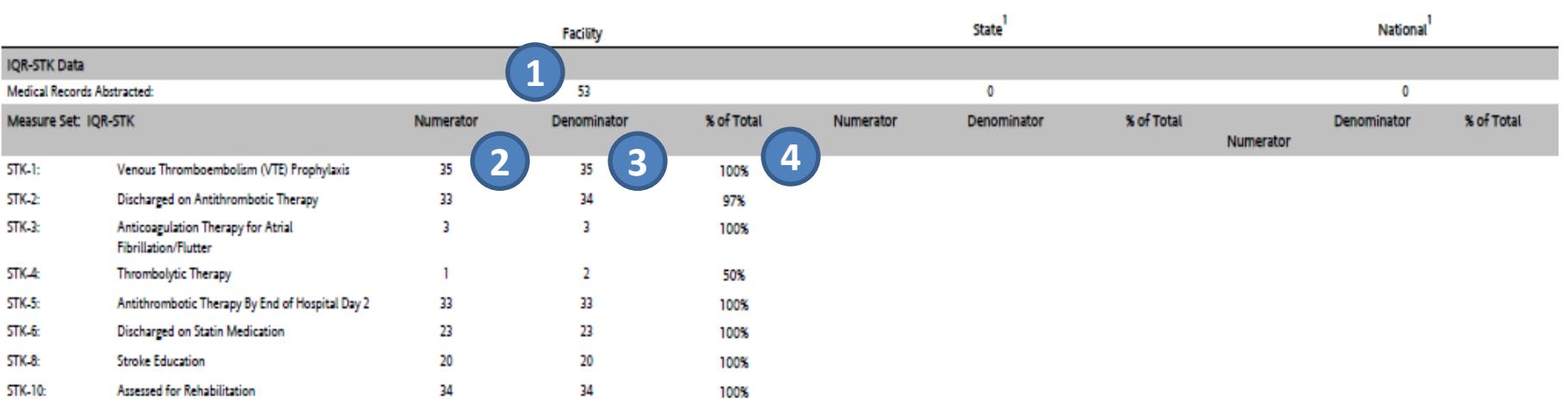

### **Facility, State and National Report: PC-01 and HAI**

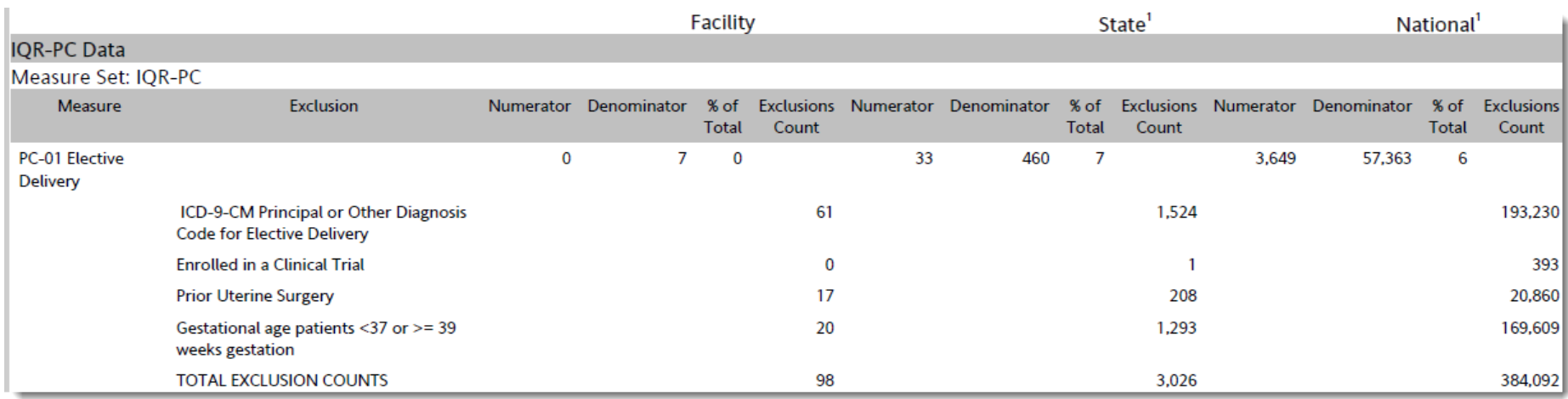

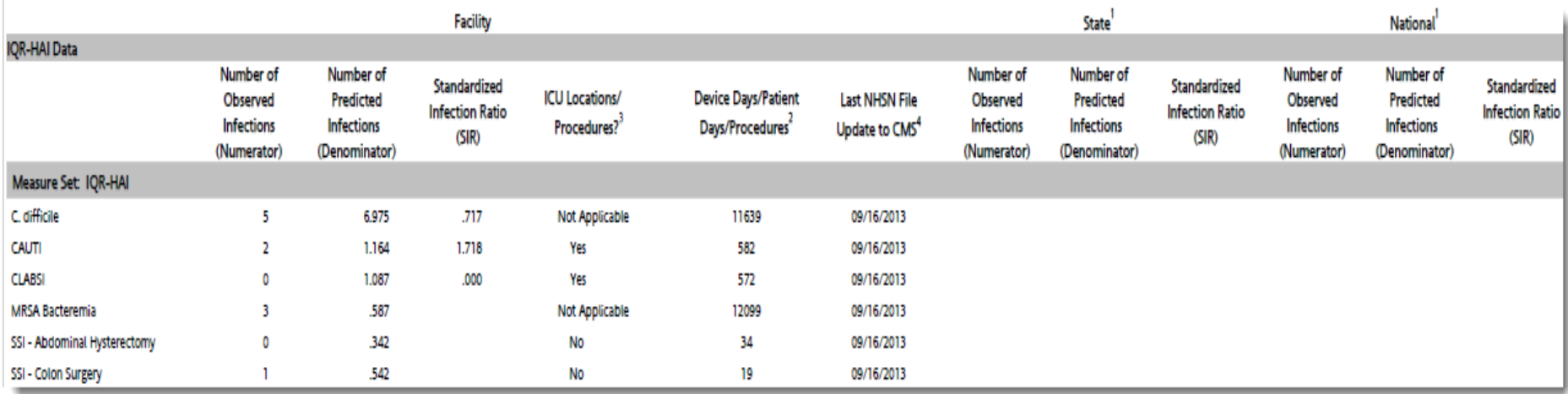

### **Measure Designation Summary: Parameters**

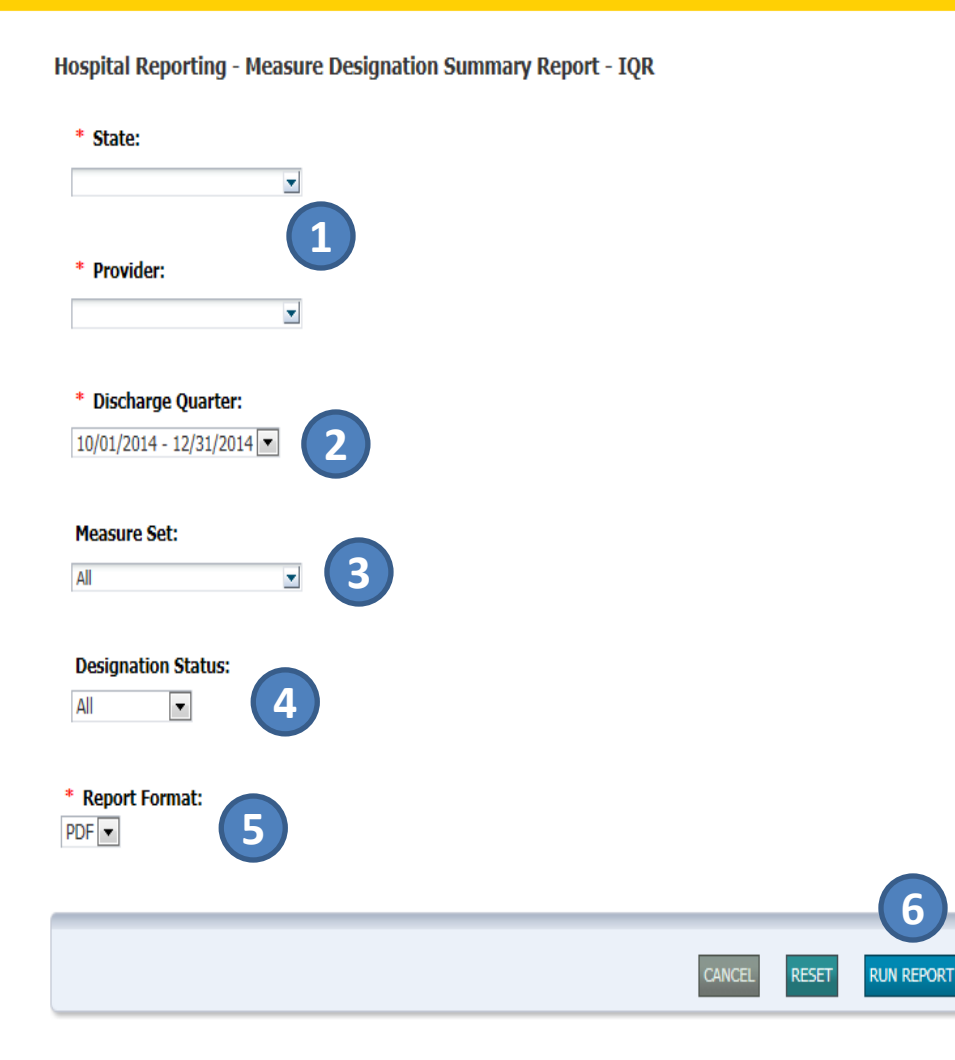

#### **Purpose:**

Allows a user to view a summary of measures and their data submission designation status

#### **Report Parameters:**

- 1. State/Provider
- 2. Discharge Quarter
- 3. Measure Set
- 4. Designation Status
- 5. Report Format
- 6. [RUN REPORT]

# **Measure Designation Summary**

Report displays:

- 1. Designation status
- 2. Most recent designation date and time
- 3. User responsible for the most recent designation
- *Measures required for the IQR Program cannot be deselected.*

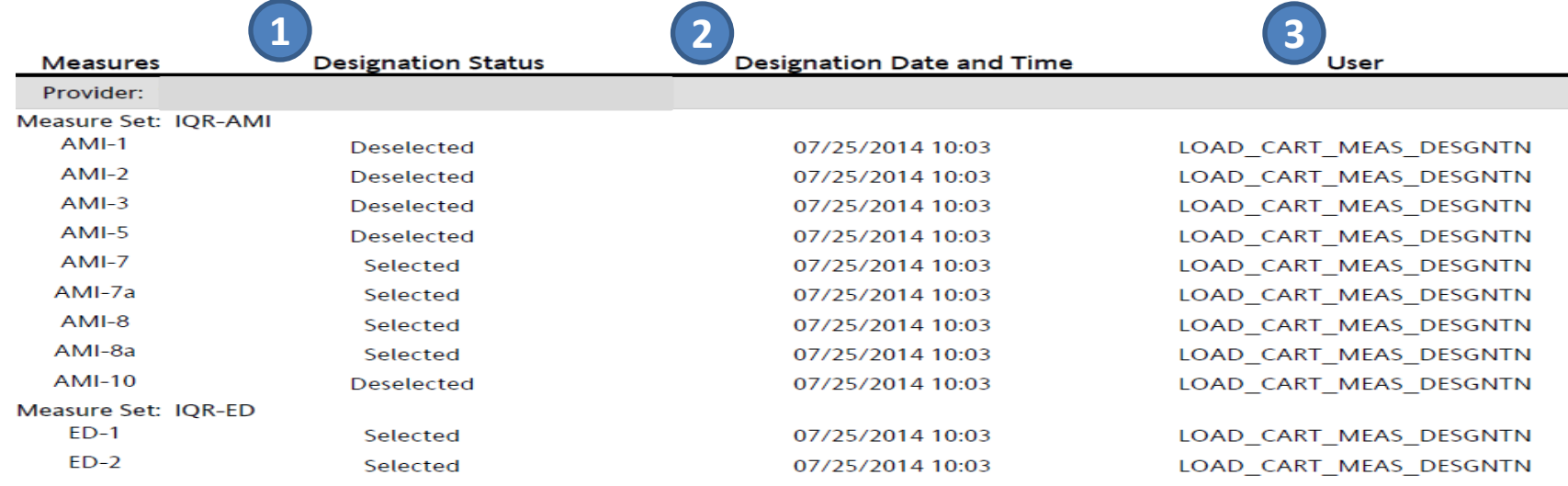

# **Measure Status by Case: Parameters**

**6** 

**Run Repoi** 

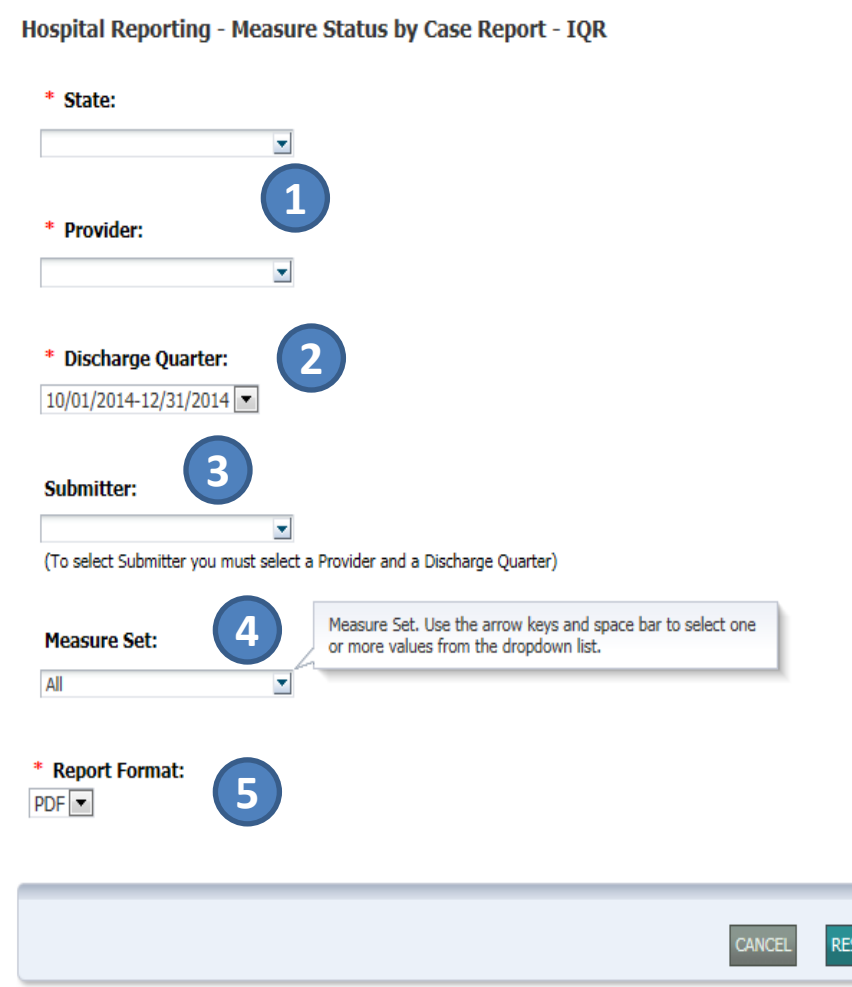

#### **Purpose:**

Displays detailed information of individual cases, which includes measure inclusion status and reason for exclusion

#### **Report Parameters:**

- 1. State/Provider
- 2. Discharge Quarter
- 3. Submitter
- 4. Measure Set
- 5. Report Format
- 6. [RUN REPORT]

# **Measure Status by Case**

#### **Displays**

- 1. Population Eligibility
- 2. Whether case was included in the numerator
- 3. If the case was excluded from the measure
- 4. If excluded, the reason for the exclusion

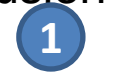

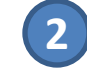

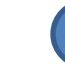

**Population Eligible Measure** (Denominator)

**Passed the Measure** (Numerator)

**Excluded from the** Measure Calculation

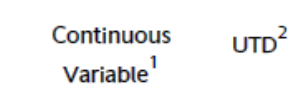

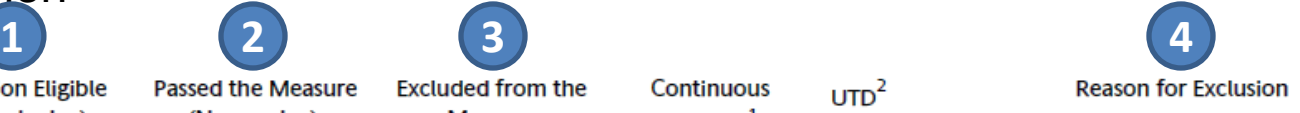

**Provider ID: Provider Name:** Measure Set: IQR-VTE- Strata 1 (Coronary Artery Bypass Graft) Patient ID Admit Date: 06/03/2014 Discharge Date: 06/06/2014 Y  $VTE-1$ VTE-1: Excluded (B) - Principal procedure is an excluded surgery  $VTE-2$ Y VTE-2: Excluded (B) - The patient was not admitted or transferred to the ICU VTE-3 Y VTE-3: Excluded (B) - Principal or other diagnosis is not VTE or obstetrics-VTE VTE-4 Y VTE-4: Excluded (B) - Principal or other diagnosis is not VTE or obstetrics-VTE Ÿ VTE-5 VTE-5: Excluded (B) - Principal or other diagnosis is not VTE or obstetrics-VTE VTE-6 Y VTE-6: Excluded (B) - Other diagnosis is not VTE or obstetrics-VTE

 *Rejected cases are not included in this report.* 

### **Population and Sampling Summary: Parameters**

**5** 

n report

Hospital Reporting - Population and Sampling Summary Report - IQR

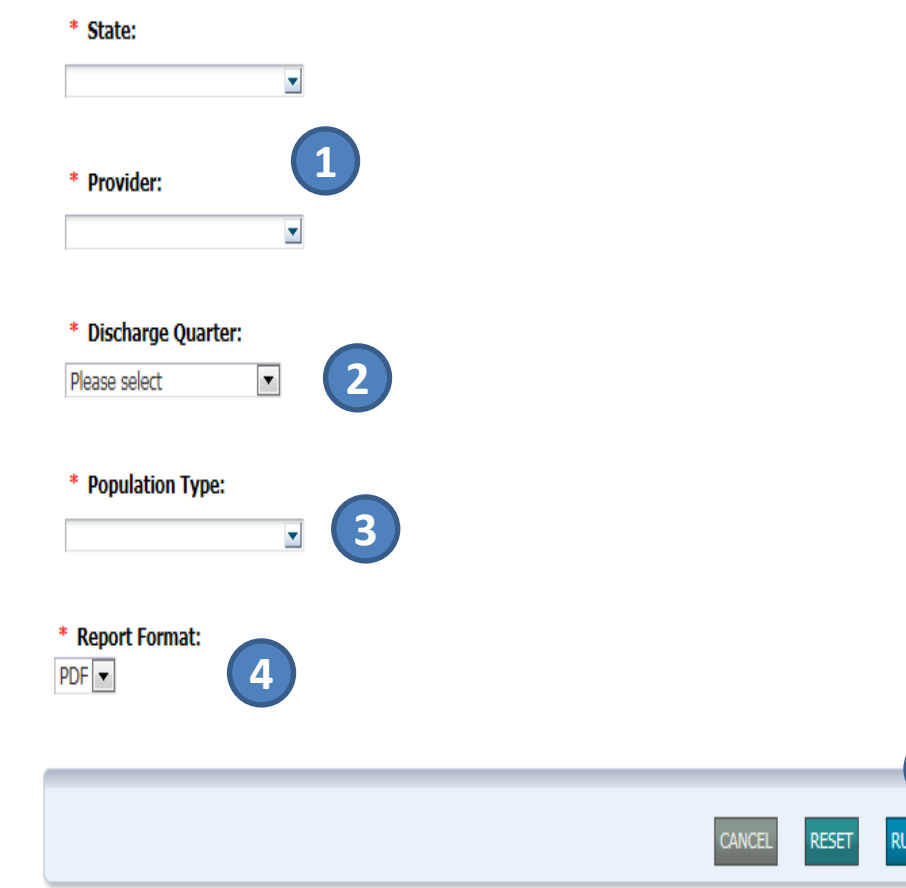

#### **Purpose:**

Provides population and sampling data for Medicare and Non-Medicare patients by discharge quarter, by month, for each measure set

#### **Report Parameters:**

- 1. State/Provider
- 2. Discharge Quarter
- 3. Population Type
- 4. Report Format
- 5. [RUN REPORT]

### **Population and Sampling Summary**

Displays the Measure Set:

- 1. Sampling Frequency
- 2. Total Population Size for Medicare and Non-**Medicare**
- 3. Total Sample Size for Medicare and Non-**Medicare**
- *Data may be submitted per XML file or the Population and Sampling application in the QualityNet Secure Portal.*
- *"N/A" indicates Population and Sample Size data have not been submitted.*

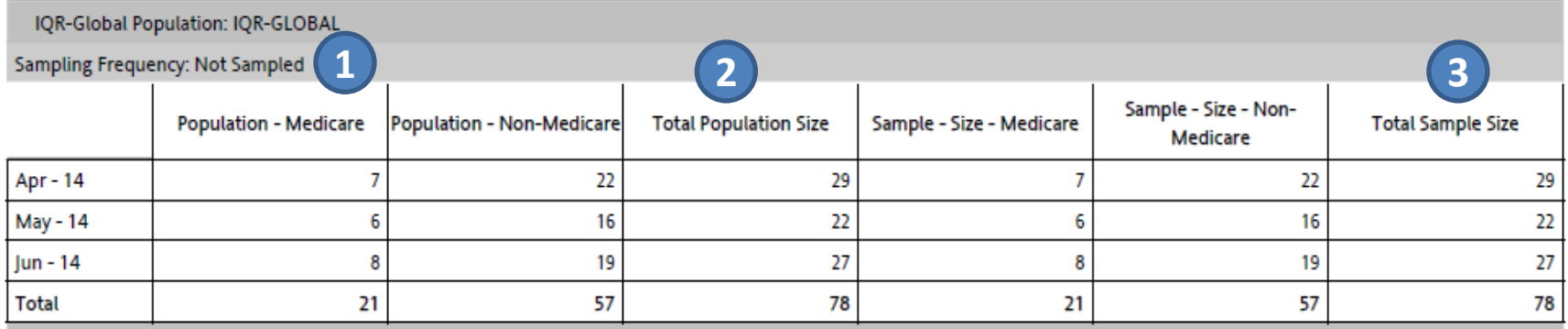

### **Potential Duplicate Report: Parameters**

**4** 

**RUN REPORT** 

Hospital Reporting - Potential Duplicate Records Report - IQR

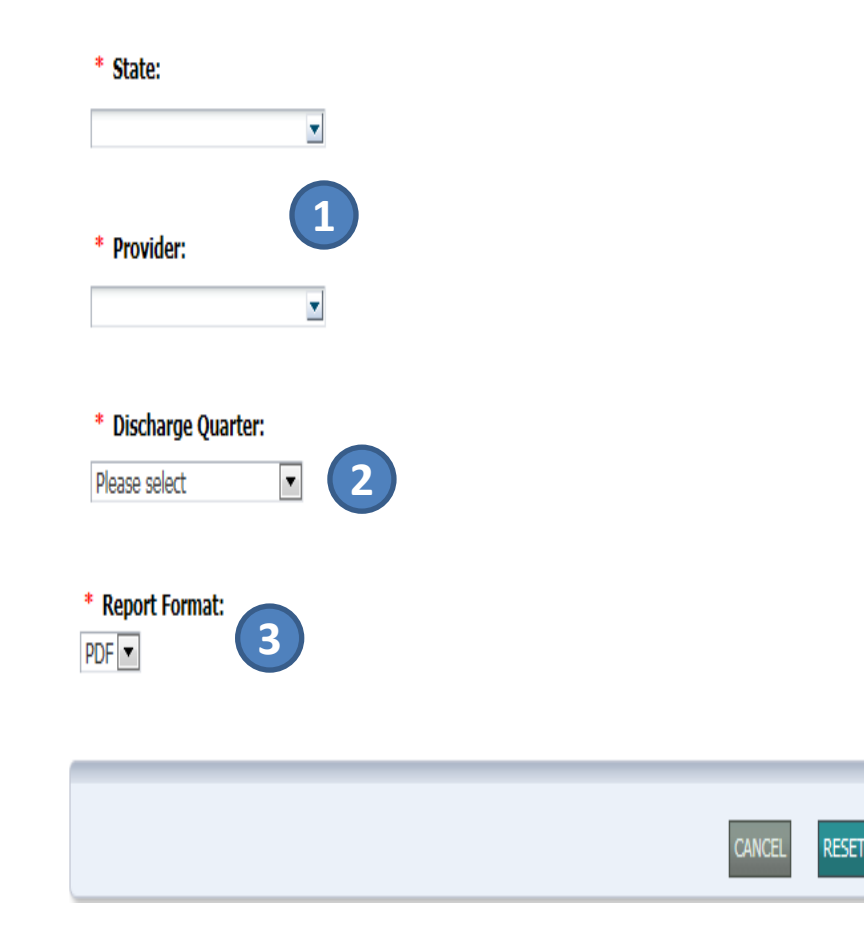

#### **Purpose:**

Identifies potential duplicate records submitted to the Clinical Warehouse

#### **Report Parameters:**

- 1. State/Provider
- 2. Discharge Quarter
- 3. Report Format
- 4. [RUN REPORT]

# **Potential Duplicate Report**

Displays patient information, including:

- 1. Admit/Discharge Date
- 2. Patient ID
- 3. First/Last Name
- 4. Birth Date
- *Multiple records submitted for the same patient stay are considered duplicates.*
- *Duplicate records should be deleted prior to the submission deadline.*

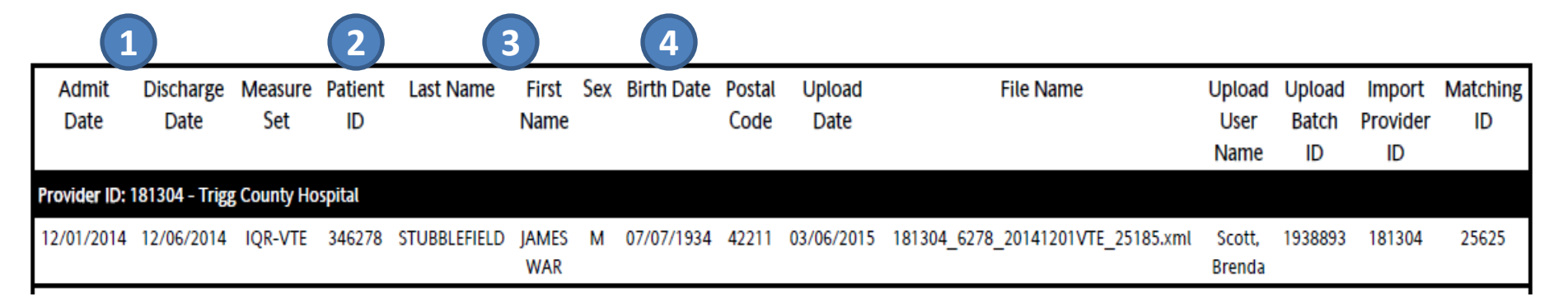

### **Submission Detail Report: Parameters**

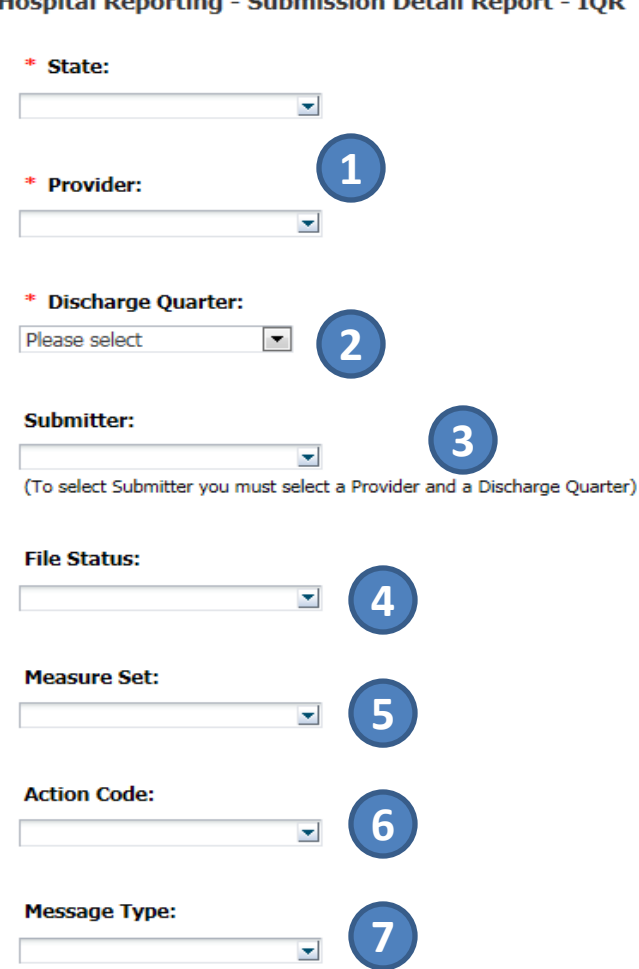

Leonital Departing - Cubmiccion Detail Depart - JOD

#### • **Purpose:**

• Provides detailed file information for each case submitted, grouped by measure set

#### • **Report Parameters:**

- 1. State/Provider
- 2. Discharge Quarter
- 3. Submitter
- 4. File Status
- 5. Measure Set
- 6. Action Code
- 7. Message Type

# **Submission Detail Report**

The Submission Detail Report displays:

- 1. Admit/Discharge Date
- 2. Date uploaded to the warehouse
- 3. Action Code: Added/Deleted
- 4. File Status: Accepted/Rejected
- 5. Message: Measure/Message with details

 *The report includes all submissions for a particular case rather than just the most recent submission.*

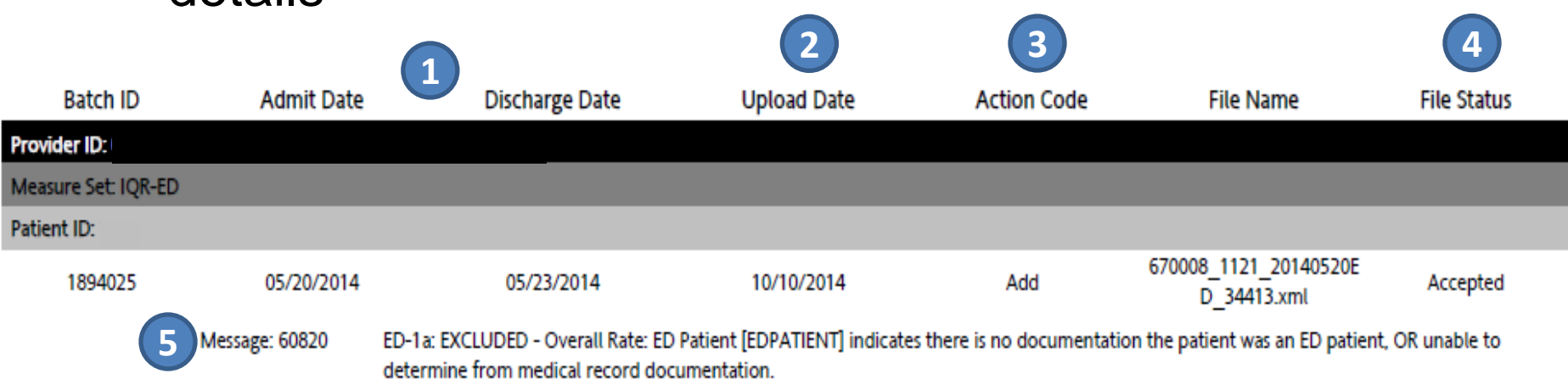

### **Contact Us**

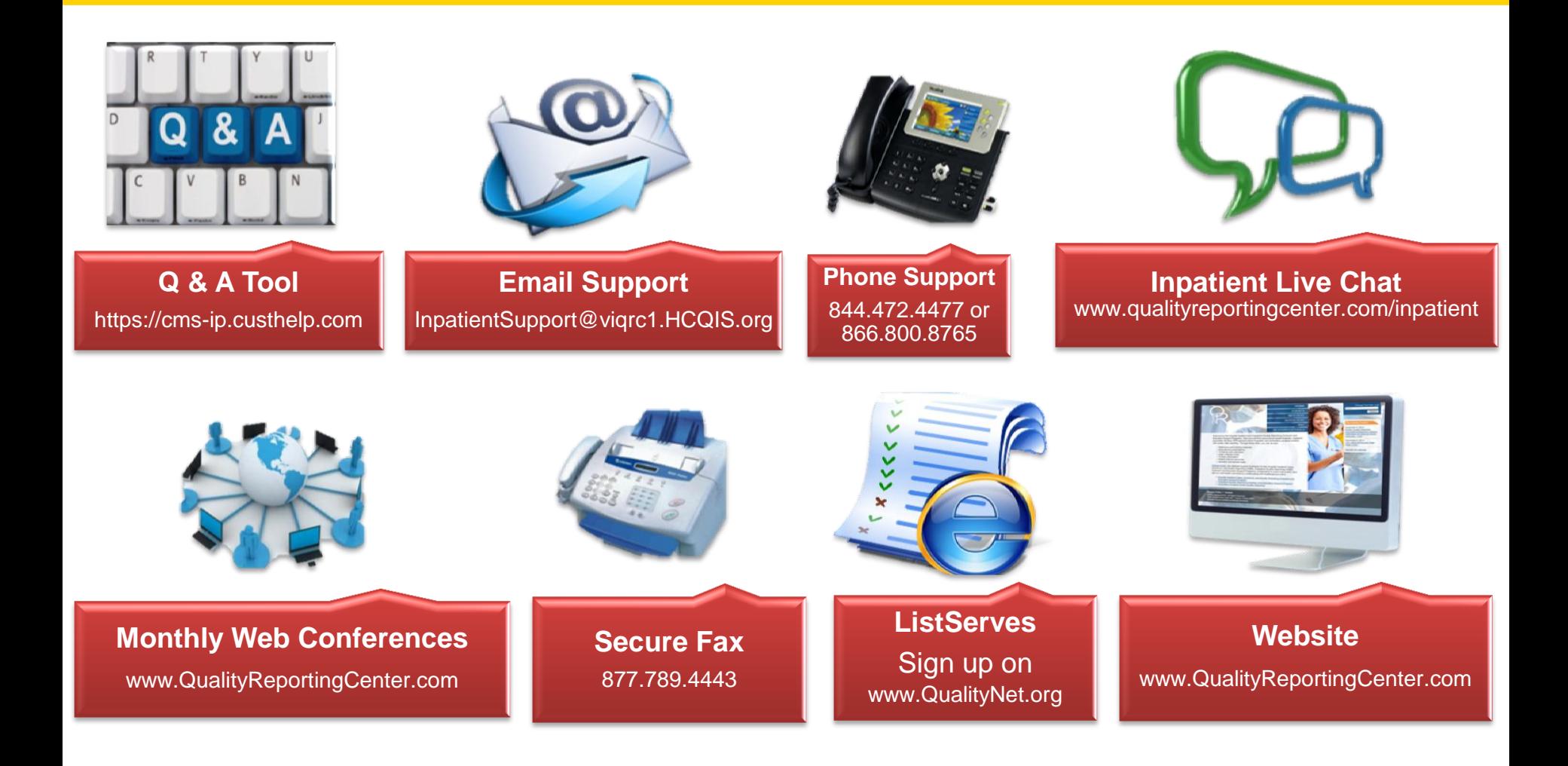

# **Continuing Education Approval**

- This program has been approved for 1.0 continuing education (CE) unit given by CE Provider #50-747 by the following professional boards:
	- Florida Board of Nursing
	- Florida Board of Clinical Social Work, Marriage and Family Therapy and Mental Health Counseling
	- **Florida Board of Nursing Home Administrators**
	- Florida Council of Dietetics
	- **Florida Board of Pharmacy**
- Professionals licensed in other states will receive a Certificate of Completion to submit to their licensing Boards.

# **CE Credit Process**

- Complete the ReadyTalk survey you will receive by email within the next 48 hours or the one that will pop up after the webinar.
- The survey will ask you to log in or register to access your personal account in the Learning Management Center.
	- A one-time registration process is required.

This material was prepared by the Inpatient Value, Incentives, and Quality Reporting Outreach and Education Support Contractor, under contract with the Centers for Medicare & Medicaid Services (CMS), an agency of the U.S. Department of Health and Human Services. HHSM-500-2013-13007I, FL-IQR-Ch8-04072015-06

### **CE Credit Process: Survey**

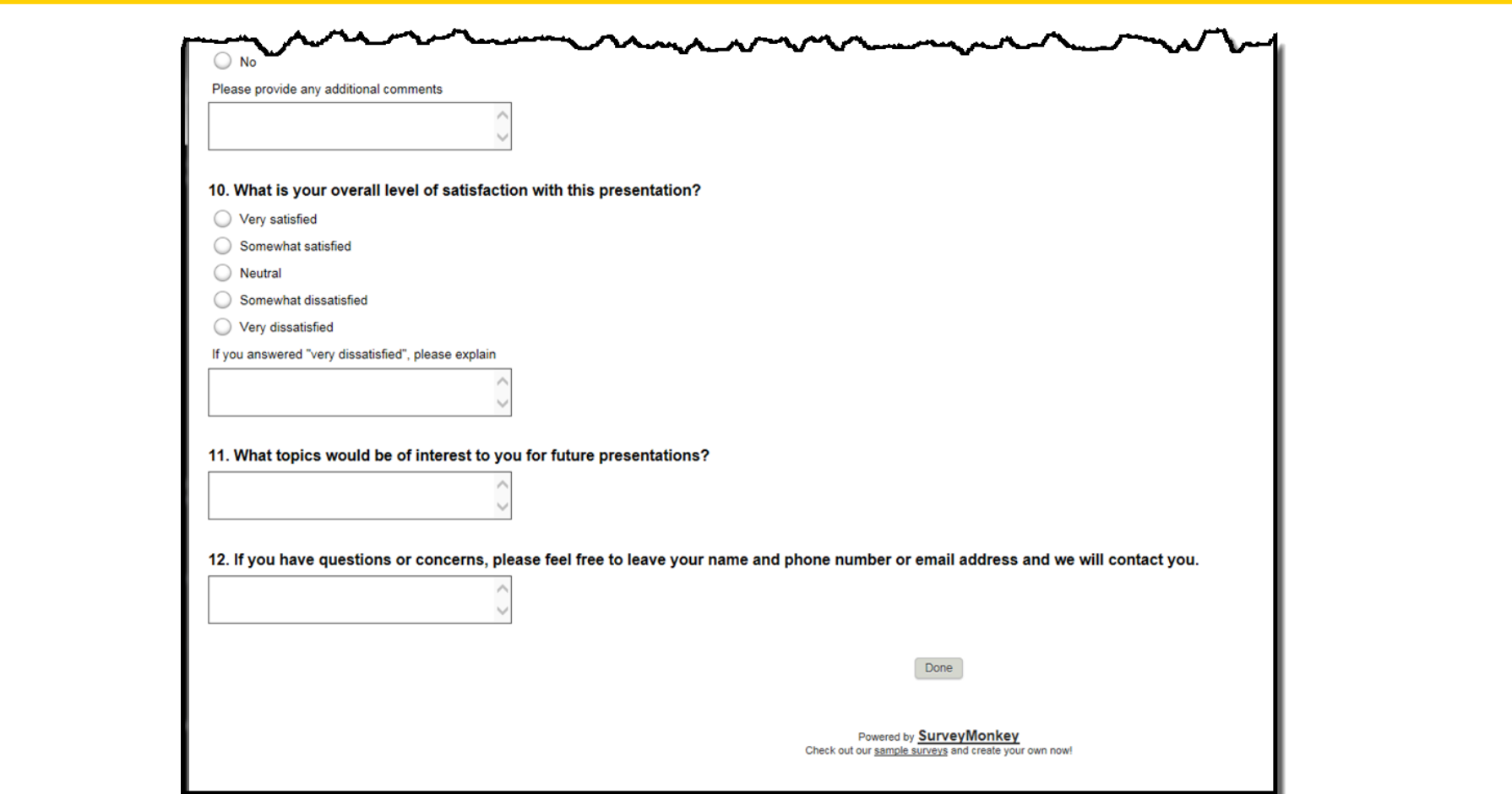

### **CE Credit Process: Certificate Access**

Thank you for completing our survey!

Please click on one of the links below to obtain your certificate for your state licensure.

You must be registered with the learning management site.

New User Link:

https://lmc.hshapps.com/register/default.aspx?ID=da0a12bc-db39-408f-b429-d6f6b9ccb1ae

**Existing User Link:** 

https://lmc.hshapps.com/test/adduser.aspx?ID=da0a12bc-db39-408f-b429-d6f6b9ccb1ae

Note: If you click the 'Done' button below, you will not have the opportunity to receive your certificate without participating in a longer survey.

Done

### **CE Credit Process: New User**

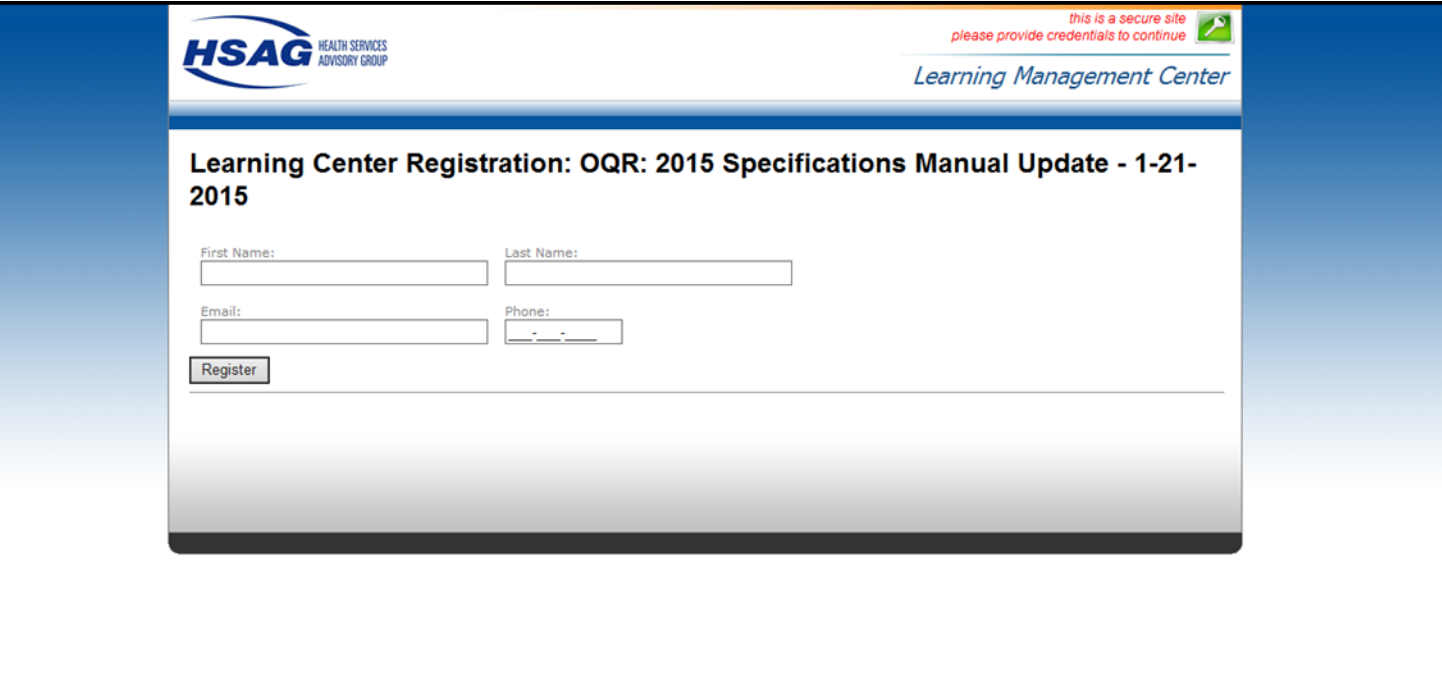

### **CE Credit Process: Existing User**

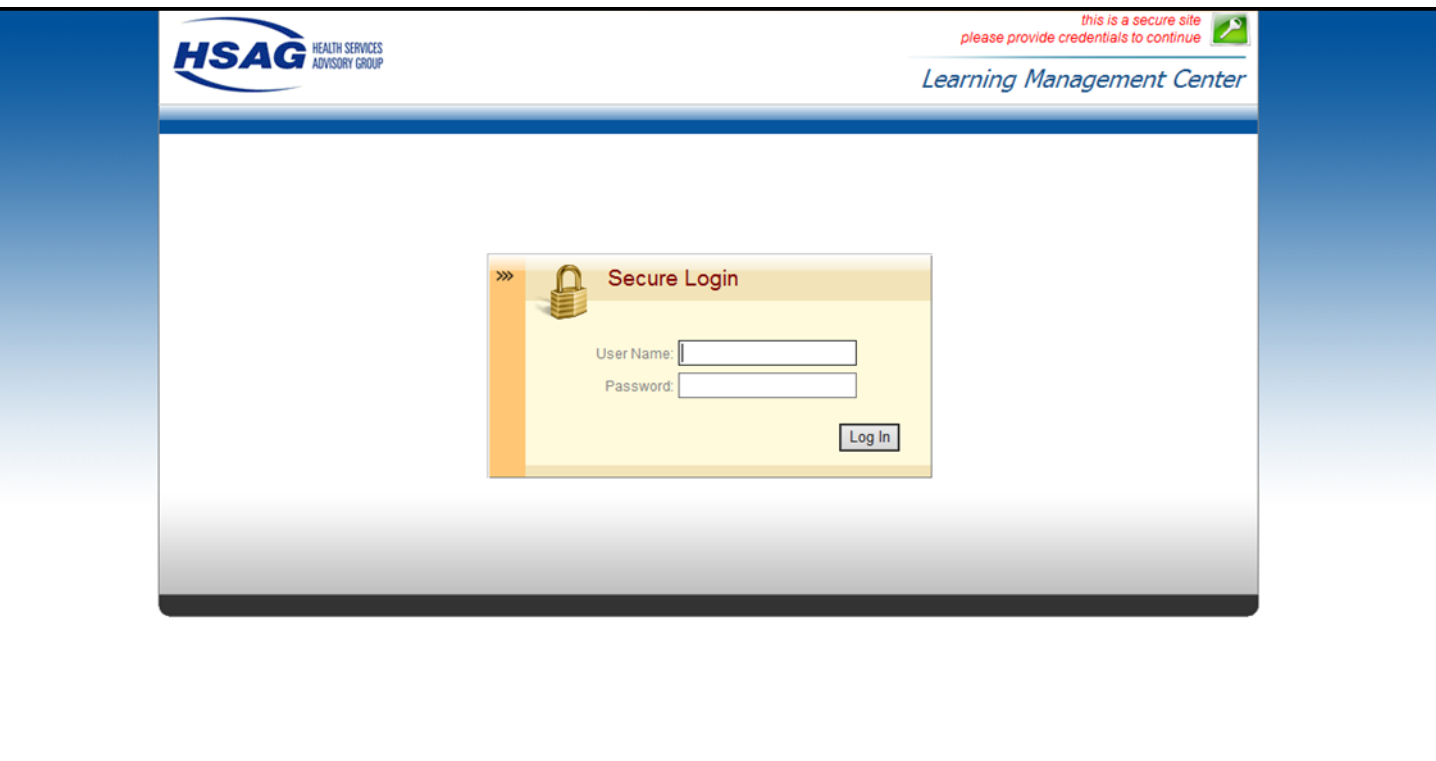

### **QUESTIONS?**